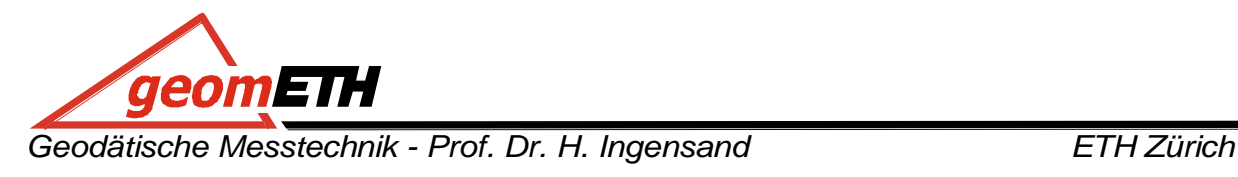

**Übung Nr. 15**

### **Leica System 1200 – Topografische Aufnahme**

#### **1 Inhalte**

- **Messen mit Leica TPS und GNSS System 1200**
- **Topografische Aufnahme (Situation und Gelände)**
- **Auswertung und Darstellung eines DTM mit Cremer Software**

Kapitel im Skript zur Übungsvorbereitung:

- Kapitel 7.3.2, Polare Verfahren
- Kapitel 7.3.4, GNSS-Verfahren
- Kapitel 7.4, Messverfahren zur Erfassung von Situation und Geländeform
- Kapitel 7.8, Das digitale Geländemodell

#### **2 Aufgabe**

Für das Gebiet der ETH Hönggerberg soll ein digitales Geländemodell, ergänzt mit Informationen zur Situation, erstellt werden. Für die Aufnahme werden GNSS und Tachymeter System 1200 von Leica eingesetzt. Die Auswertung und grafische Darstellung wird in einem ersten Schritt mit Leica Geo Office und in einem zweiten mit der Cremer Software durchgeführt.

#### **3 Aufnahme**

Die topografische Aufnahme soll für das Gebiet rund um das Gebäude HXE durchgeführt werden. Die genaue Gruppeneinteilung ist im Anhang beschrieben. Jeder Gruppe stehen ein GNSS und ein TPS des Systems 1200 von Leica zur Verfügung.

Es stehen keine bekannten Fixpunkte zur Verfügung. Mittels GNSS sollen mehrere Anschlusspunkte für Tachymetermessungen bestimmt werden. So können an geeigneten Orten (mit guter Sicht auf das Messgebiet) freie Stationierungen berechnet werden. Die Geländeund Situationsaufnahme basiert dann auf diesen Standpunkten. Die neuen Anschlusspunkte sind für den Zeitraum der Übung zu versichern (z.B. mit Holzpflöcken, mit Kreide oder mit "Rüebli").

Grundsätzlich werden alle Berechnungen direkt im Feld durchgeführt. Das heisst, es sollen direkt die Koordinaten der aufgenommenen Punkte berechnet werden. Dazu benötigt das TPS die Koordinaten der neuen Anschlusspunkte. Da zwar GNSS und TPS mit dem gleichen Speichermedium arbeiten, Daten aber nicht zwischen verschiedenen Kärtchen hin und her kopiert werden können, sollte vorgängig überlegt werden mit welchem Kärtchen wie gearbeitet wird.

Es empfiehlt sich, mit dem einen Kärtchen zuerst mit GNSS die notwendigen Fixpunkte zu bestimmen und dieses anschliessend im Tachymeter für die Freie Stationierung und die weiteren Aufnahmen zu verwenden. Mit dem anderen Kärtchen können anschliessend mit GNSS weitere Punkte aufgenommen werden.

Folgende Situationselemente sind zu erfassen:

- **•** Gebäude
- Mauern
- Strassenanlagen
- Treppen
- Anlagen der Versorgung und Entsorgung
- Telefon

Für die Beschreibung des Geländes ist die Aufnahme von folgenden Geländeformen wichtig:

• Bruchkanten

Wannen- oder Kuppenpunkte

• Kreten

Ein systematisches Vorgehen ist empfehlenswert. Am besten wird mit der Situation begonnen. Anschliessend werden für die Geländeaufnahme als erstes die oben aufgelisteten abrupten Gefällewechsel gemessen. Die Aufnahme wird ergänzt mit z.B. einem flächenhaften Raster oder dem Messen von Falllinienpunkten. Beim Messen der Situation ist darauf zu achten, ob es Punkte gibt, welche für die spätere Berechnung des DTMs nicht berücksichtig werden dürfen. So geben z.B. Punkte einer Maueroberkante keine Hinweise auf den Verlauf des Geländes.

Während des Messens wird mit einer thematischen Codierung gearbeitet. Es wird jedem Punkt vor der Aufnahme ein Code zugewiesen, welcher die Art des Objektes beschreibt (siehe Kap. [3.2\)](#page-2-0). Es wird dabei unterschieden zwischen Punkt- und Linienobjekten. Zusätzlich soll auch mittels der Punktnummer die Art des Punktes definiert werden, z. B. für Strassenrand 1, für Gebäude 2. Für eine gute Übersicht und eine spätere Kontrolle der Messdaten im Büro ist eine Vermessungsskizze zu führen.

Zusammengefasst sieht der Ablauf der Aufnahme folgendermassen aus:

- Geeignete Anschlusspunkte mit GNSS versichern und messen
- Tachymeter positionieren und Freie Stationierung berechnen
- Situationsaufnahme mit TPS und GNSS
- Geländeaufnahme mit TPS und GNSS
- Vermessungsskizze führen

#### Fragen:

- Wie genau sind die mit eigener Referenz bestimmten Koordinaten?
- Welche Genauigkeit kann zum Beispiel für eine Hausecke erwartet werden?
- Welche Genauigkeit ist in der amtlichen Vermessung für eine Hausecke vorgeschrieben?
- Eignen sich GNSS- oder TPS-Messungen besser für eine topografische Aufnahme und welches sind ihre Vor- und Nachteile?
- Gibt es noch andere Messverfahren für eine topografische Aufnahme?

Für detailliertere Anweisungen zum Einsatz der Instrumente wird auf die geomETH-Anleitungen "Grundeinstellungen TCRP1201" und "GNSS Real Time Messungen: Leica System 1200" verwiesen.

#### **3.1 Meteokorrektur**

Die Distanzmessungen werden direkt auf dem Feld meteokorrigiert. Die TPS bietet die Möglichkeit Temperatur und Druck zu erfassen und die Korrektur direkt zu berechnen. Die Meteodaten können eingegeben werden unter:

- Vor Messbeginn: 5 Konfig 2 Instrumenten Einstellungen 4 TPS Korrekturen
- Während Messung: USER 3 TPS Korrekturen

Es ist empfehlenswert, Temperatur und Druck während der Messsession mehrmals zu kontrollieren und wenn nötig neu zu erfassen.

#### <span id="page-2-0"></span>**3.2 Codierung**

In der Cremer Software sind über 50 Punkt- und Linienarten mit Symbol vordefiniert. Für diese Übung wurde eine Codeliste mit einer Auswahl dieser Elemente erstellt und mit weiteren ergänzt. Im Anhang sind alle Codes beschrieben. Durch die Codierung der gemessenen Punkte können die thematischen Informationen direkt erfasst und später in Cremer importiert werden.

Beim Starten des Messprogramms muss auf der ersten Seite die vordefinierte Codeliste "Cremer" ausgewählt werden. Vor der Aufnahme der Punkte kann dann auf der Seite *Codes* unter *Punkt Code* mit Enter der richtige Code ausgewählt werden. Für alle direkt folgenden Punkte wird der ausgewählte Code übernommen.

#### **3.3 Linienobjekte**

Um ein Linienobjekt wie z.B. eine Strasse aufnehmen zu können, muss vorgängig eine Linie eröffnet werden. Über den TouchScreen (ev. mit USER→KONF→3→5→Display ∿ 4 ක 0 einschalten) kann beim Symbol für Linien und Flächen das Menü *MANAGE* – *Daten* aufgerufen werden. Auf der Seite *Linien (0)* kann über *F2 (NEU)* eine neue Linie mit dem richtigen Code eröffnet werden. Die Linien-Nr. muss eine Zahl mit max. 6 Ziffern sein. Wenn auf der Seite *Linien (0)* bei Aktiv ein Ja steht, werden alle weiteren gemessenen Punkte automatisch dieser Linie zugeordnet. Es kann mit *F1 (WEITR)* zum Messmenü zurückgekehrt werden. Dem Punkt selber muss die Punktart "Linienpunkt" zugeordnet werden. Ist das Linienobjekt fertig aufgenommen oder werden zwischendurch andere Punkte gemessen, muss unter *MANAGE – Daten* mit *F4 (BEEND)* die Linie geschlossen werden. Mit *F4 (ÖFNEN)* kann die Linie wieder fortgesetzt werden. So können Linien unterbrochen und später wieder weitergeführt werden. Eine grafische Überprüfung der Linien ist auf der Seite *MAP* im Messmenü möglich. Wurde ein falscher Punkt in die Linie eingefügt, können auf der Seite *Linien (0)* mit *F3 (EDIT)* Punkte entfernt oder hinzugefügt werden. Eine Fläche, z.B. Gebäude, muss nicht abschliessend definiert werden. Fehlende Kanten können nachträglich in Cremer definiert werden (sofern alle nötigen Punkte erfasst sind).

#### **3.4 Kontrollmasse**

Zur Prüfung der Aufnahme und Abschätzung der erreichten Genauigkeit sollen gewisse Kontrollmasse mittels Disto aufgenommen werden. Das können zum Beispiel Haus- oder Mauerkanten sein. Aus den mit GNSS oder TPS aufgenommenen Koordinaten können die Distanzen berechnet und mit den Kontrollmassen verglichen werden.

Fragen:

Konnten die Richtlinien der Amtlichen Vermessung eingehalten werden?

### **4 Datentransfer**

#### **4.1 GNSS – TPS**

Der Datentransfer zwischen GNSS und TPS wird über die CompactFlash-Card realisiert. Beide Instrumente arbeiten mit demselben Kartentyp und können auf die gleichen Daten zugreifen. Es können aber keine Daten zwischen verschiedenen CompactFlash-Cards hin und her kopiert werden.

#### **4.2 System 1200 - PC**

Die Daten können von der Compact-Flash-Karte mittels eines PCMCIA-Adapters auf den PC übertragen werden. Im C71.3 ist für diesen Zweck jeder PC mit einem entsprechenden Lesegerät ausgerüstet. Alternativ kann die PCMCIA-Karte auch auf einem Notebook gelesen werden. Speichert den gesamten Inhalt (alle Ordner) der Kärtchen in euer Studenten-Verzeichnis.

#### **4.3 Leica Geo Office - Cremer**

Die Daten werden zuerst in Leica Geo Office importiert. Dafür muss ein neues Projekt (rechte Maustaste – *New*; richtiges Koordinatensystem wählen) eröffnet werden. Über *Import – Raw Data* können die Messungen importiert werden. Der Filetyp ist *System 1200 raw data* und mit der Aktivierung von *Include Subfolders* kann direkt die ganze Datenbank eingelesen werden. Eventuell können bereits in LGO allfällige Falschmessungen eliminiert oder bearbeitet werden. Der Verlauf der Linienobjekte kann kontrolliert und wenn nötig verändert werden (siehe Anhang).

Um die Daten in die Cremer Software übernehmen zu können, müssen zwei Files exportiert werden:

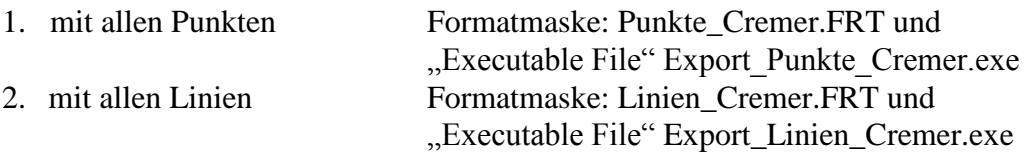

Jedes File benötigt eine andere Formatmaske und zusätzlich ein Executable File. Auf der Projektseite *Points* muss vorgängig das Häkchen bei den virtuellen Referenzen von swipos entfernt werden (sonst funktioniert der Export nicht korrekt). Die Export-Funktionen sind unter *Export - ASCII data* zu finden. Als Exportformat ist *Custom ASCII file (\*.cst)* auszuwählen. Unter *Settings* kann die nötige Formatmaske (Format template) und das Executable File ausgewählt werden. *Include: Deactivated points* sollte nicht aktiv sein. Zusätzlich muss auf der dritten Seite von *Settings* das schweizerische Koordinatensystem **mit Geoid** ausgewählt werden. Es werden bei beiden Files direkt Koordinaten exportiert. Die ursprünglichen Messwerte werden im weiteren Verlauf der Übung nicht mehr berücksichtigt. Die exportierten Files heissen linien.L und punkte.txt.

### **5 Auswertung mit Cremer-Software – Berechnung eines DTMs**

Nach dem Starten der Software Cremer Commander muss als erstes im linken Fenster das eigene Verzeichnis ausgewählt werden. Am Besten wird für Cremer ein neuer Ordner erstellt. Über den Button *CAPLAN* wird das Projektfenster geöffnet. Mit *Datei – Neues Projekt* kann eine neue Arbeitsmappe erstellt werden.

#### **5.1 Import der Daten**

Beide Files werden über die Funktion *Datei – Laden – Punkte* bzw. *Linien* importiert.

#### **Punkte**

Die Punkte sind in einem tabulatorgetrennten YXZ-File gespeichert. Beim Einlesen in Cremer muss die Position der einzelnen Elemente (Punkt.nr, Y, X, Z, …) angegeben werden. Beim Importieren muss zuerst das Format *Neues Format (\*.?\*)* gewählt werden. Mit *Öffnen* wird das Fenster *Benutzerdefiniertes Koordinatenformat* angezeigt. Auf der ersten Seite muss das Häkchen bei *Spaltengebunden* aktiviert werden. Auf der zweiten Seite wird die Position der Elemente definiert.

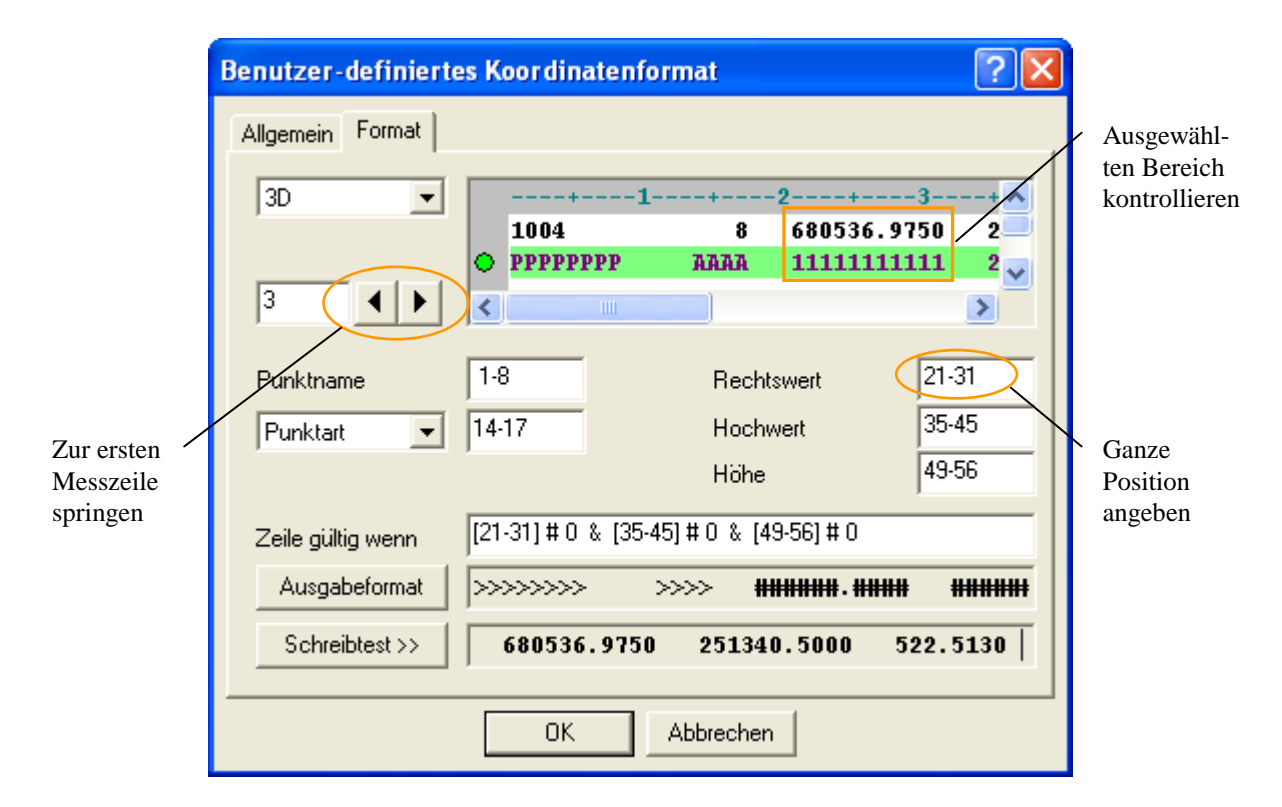

Zuerst muss mit den Pfeilen die Kopfzeile übersprungen und die erste Messzeile so ausgewählt werden, dass sich im kleinen Fenster der grüne Balken unterhalb dieser befindet. Jetzt kann jedem Element die richtige Position zugeordnet werden. Es wird jeweils der ganze Spaltenbereich angegeben. Für die Y-Werte ist das zum Beispiel von Spalte 21 bis 31. Im kleinen Fenster kann sofort überprüft werden, ob der richtige Abschnitt eingegeben wurde. Für die Punktart sind vier Zeichen reserviert (Spalten 14-17). Der *Schreibtest* zeigt, ob die richtigen Werte eingelesen werden. Mit *OK* werden alle Punkte importiert und mit dem richtigen Symbol gemäss Punktart dargestellt.

#### **Linien**

Beim Export aus LGO wurde das Standardfile von Cremer für Linien erstellt. Dieses kann direkt eingelesen werden. Die Linien werden mit der vordefinierten Symbolik dargestellt.

#### **5.2 Kontrolle und Bereinigung der Daten**

Jetzt werden in CAPLAN alle gemessenen Daten zum ersten Mal mit den richtigen Symbolen dargestellt. Es kann nun überprüft werden, ob alle Punkte mit der richtigen Codierung aufgenommen wurden. Mit einem Klick der rechten Maustaste auf den betreffenden Punkt oder Linie kann unter *Bearbeiten* die Punktart geändert werden.

Um die Linien zu ergänzen oder zu Flächen zu schliessen, wird die betreffende Linie ausgewählt. Es wird wieder die Funktion *Bearbeiten* (rechte Maustaste) benötigt. Wenn nur eine Kante fehlt kann mit  $\mathbb{R}^n$  die Linie automatisch zu einer Fläche geschlossen werden. Um weitere Punkte in die Linie aufzunehmen, kann die Punktfolge manuell ergänzt werden. Mit einem Klick der rechten Maustaste in das leere Feld am Ende der Punktliste kann mit *Eintrag ändern* ein neuer Punkt angefügt werden.

#### **5.3 Berechnung des digitalen Geländemodells**

Die Höheninterpolation für das DGM kann unter *DGM – Aufbau – Neu* berechnet werden. Es kann durch ein vorgängiges Markieren oder das Auswählen in der Punktliste angegeben werden, welche Punkte für die Berechnung berücksichtig werden sollen. Nach der Interpolation können die folgenden Ansichten generiert werden (jeweils mit einem Häkchen beim betreffenden Layer):

• DGM-Linien

• DGM-Höhenstufen

DGM-Maschenlinien

DGM-Neigungsschatten

Alle aufgenommenen Geländekanten müssen jetzt manuell als Bruchkanten definiert werden. Unter  $DGM - Bruchkanten - Neu$  kann mit  $\blacktriangleleft$  die gewünschte Linie ausgesucht werden.

Es gibt die Möglichkeit Flächen auszusparen, so dass keine DGM-Linien hindurch gehen. Dies empfiehlt sich vor allem bei Gebäuden. Mit *DGM – Aussparung – Neu* wird das Fenster *Aussparung Neu / Bearbeiten* geöffnet. Um die betreffende Fläche zu markieren muss zuerst der Button gedrückt und anschliessend die richtige Linie ausgewählt werden. Mit zweimal *OK* wird die Fläche ausgespart.

Unter *Datei – Speichern* kann das Projekt abgespeichert werden. Im Anhang ist noch erklärt, wie aus den Daten ein Plan hergestellt und ausgedruckt werden kann.

- 6 -

### **6 Abzugebende Resultate**

Folgende Unterlagen sind von jeder Gruppe abzugeben:

- Vermessungsskizze
- Kurzer technischer Bericht mit Antworten zu den Fragen
- Planausdruck (HIL C62.1)

# **Anhang 1 Gruppeneinteilung und Übersichtsplan**

Die Aufnahme wird für das Gebiet um das Gebäude HXE durchgeführt. Für jede Gruppe ist ihr ungefährer Startpunkt für eine erste freie Stationierung markiert. Weitere Standpunkte werden im Verlauf der Übung definiert. Für die Auswertung können Daten mehrer Gruppen kombiniert werden.

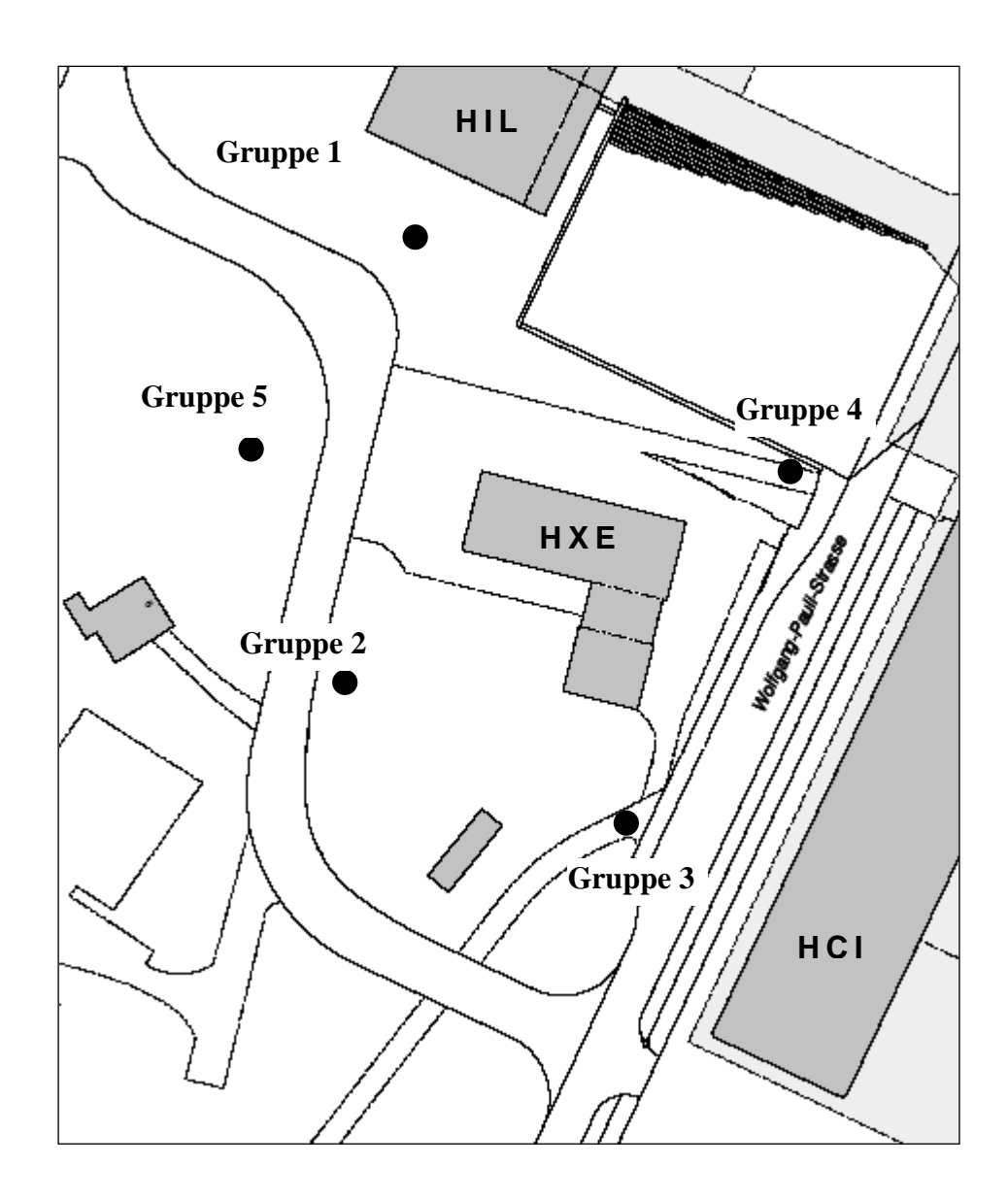

# **Anhang 2 Thematische Codierung nach Cremer**

### **Punkte**

### **Linien**

 $\overline{\phantom{a}}$ 

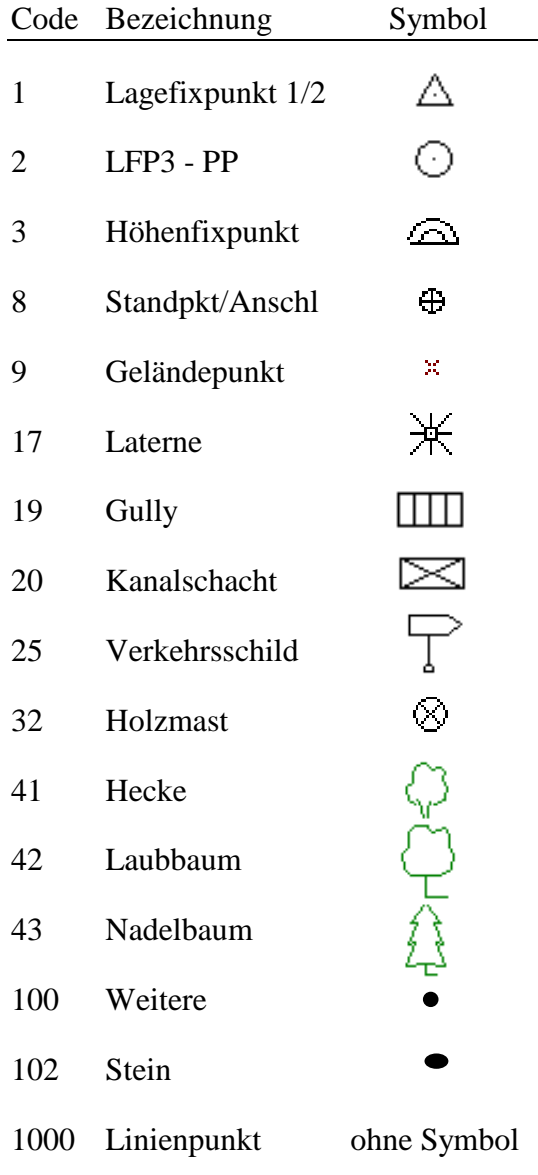

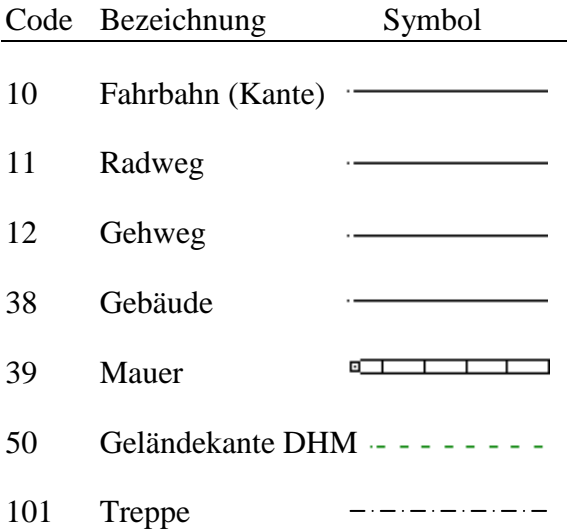

# **Anhang 3 Satellite Availability**

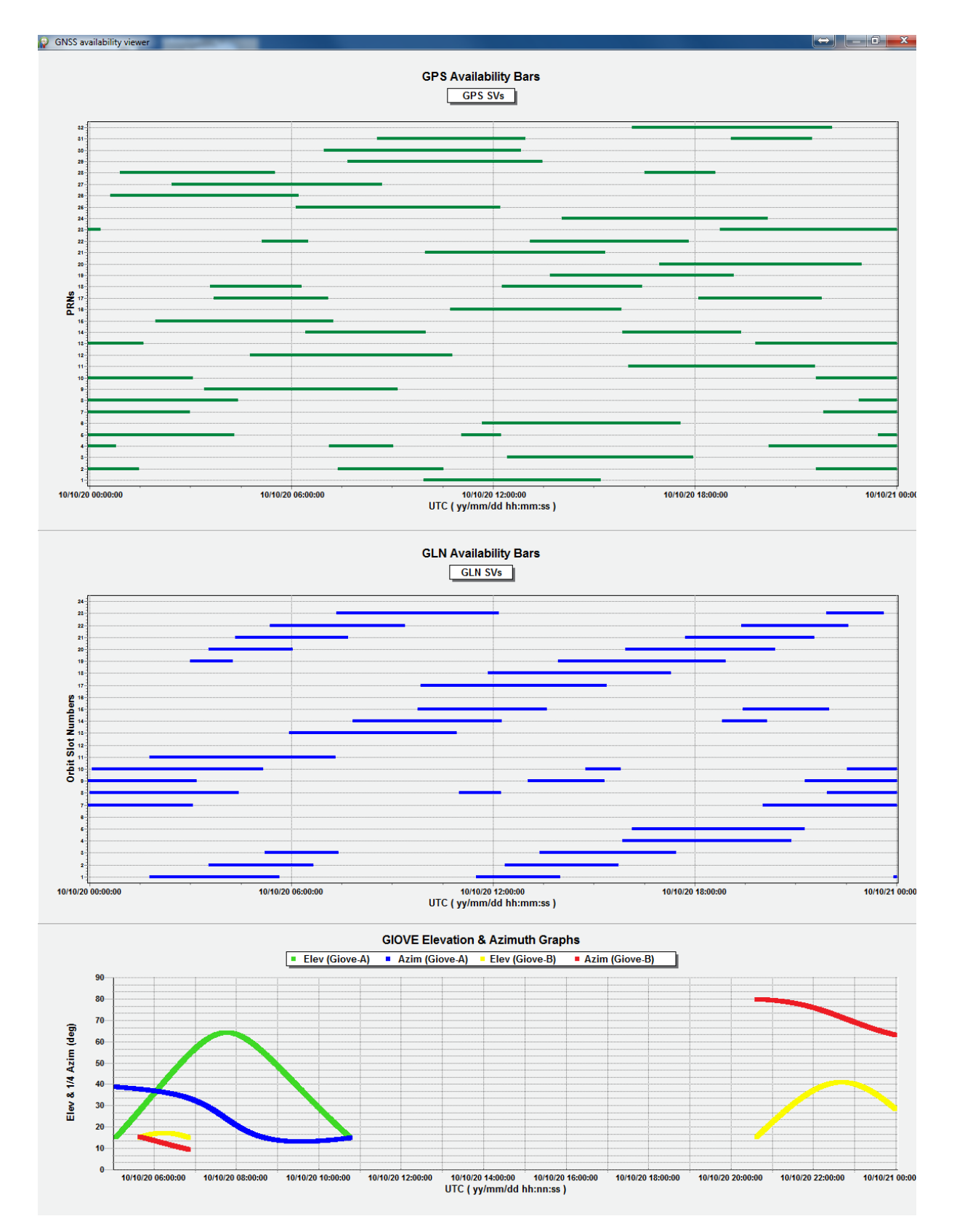

### **Anhang 4 Tipps zum Bereinigen der Daten**

#### **In LGO, vor Export**

- Alle Punkte müssen einen Code haben Auf der Seite *Points* kontrollieren, wenn nötig mit Doppelklick auf betreffenden Punkt unter *Thematical Data* ergänzen
- Sind alle Linien definiert? Rechte Maustaste – *New – Line*, Punkte der Reihe nach selektieren Achtung: Die Line ID muss eine Integer-Zahl mit maximal 8 Stellen sein. Alphanumerische Zeichen führen zu einem Programmabsturz. Dies ist vor allem bei manuell in LGO eingefügten Linien zu beachten.
- Flächen können nicht exportiert und müssen vorgängig in eine Linie umgewandelt werden Fläche markieren – rechte Maustaste – *Delete* Rechte Maustaste – *New – Line,* Punkte der Reihe nach selektieren Mit Doppelklick auf Linie ID eingeben (numerisch, max. 6 Zeichen)
- Die virtuellen Referenzen können nicht exportiert werden Auf der Seite *Points* das Häkchen bei den Referenzen entfernen

#### **In CREMER**

Im Projektfenster

- Linien bearbeiten Linie auswählen und mit F4 oder rechte Maustaste – *Bearbeiten*, Punkt können entfernt oder hinzugefügt werden
- Linien teilen Linie auswählen, *Bearbeiten – Linien – Teilen,* Teilungspunkt auswählen
- Schnittpunkte *Berechnen – Schneiden – Linien*, Linie 1 definieren, Linie 2 definieren, *Schneiden - Hinzufügen*
- Linien zusammenfügen Liniennummern merken, *Bearbeiten – Linien – Zusammenfügen*, Liniennummern wählen

Im Planfenster

 Höhenlinien bearbeiten Höhenlinie auswählen, *Bearbeiten – Polylinie – Teilen / Erweitern mit*, Teilungspunkt oder anzuhängende Linie auswählen

### **Anhang 5 Planerstellung**

CAPLAN behandelt das "Projekt" völlig getrennt vom "Plan". Mit den beiden Knöpfen kann zwischen dem Projekt- und Planfenster hin und her gewechselt werden.

Als erstes muss ein Plan erstellt werden. Über *Plan – Lageplan* wird das Fenster *Plan erstellen* geöffnet. Hier können folgende Parameter angepasst werden:

- Ausschnitt: 25 x 39 cm, geeigneten Massstab wählen (~1:600), linke untere Ecke bei ca. 680496 / 251153
- Punkte: unter *Optionen Unterscheide Elemente S/P/H* mit Häkchen aktivieren
- DGM: Aussparungen aktivieren
- Höhenlinien: Zählkurven so übernehmen, Höhenlinien zwischen 521 und 525 mit Äquidistanz 0.5 hinzufügen

Die Punktnummern können entfernen werden, indem der jeweilige Layer mit P\_ … ausgeschaltet wird. Um das Gebäude zu schraffieren muss die Linie zuerst markiert werden. Mit wird das Fenster *Polylinien mit Flächen füllen* geöffnet. Als Flächenmuster kann *Standard*, für den Vergrösserungsfaktor 0.3 und für die Drehung einen geeigneten Winkel gewählt werden.

Der Plan kann mit einem Rahmen ergänzt werden. Unter *Rahmen – Neu* kann mit *Laden* der Rahmen GMTII\_A3.FRM ausgewählt werden. Unter Eingabe wird die Grösse 25x39 cm nochmals definiert. Die linke untere Ecke ist dieselbe wie bei der Erstellung des Planes (680496/251153). Jedes Element des Rahmens kann mit Doppelklick bearbeitet werden. Im Titel muss bei *Gruppe* noch die richtige Nummer eingefügt werden.

Verwendet zum Ausdrucken den Drucker im C62.1. Plan und Rahmen müssen separat abgespeichert werden über *Datei – Speichern*.